# **HƯỚNG DẪN THANH TOÁN TRỰC TUYẾN BẰNG THẺ NỘI ĐỊA VIETCOMBANK**

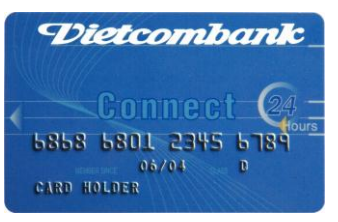

# **A/ KÍCH HOẠT CHỨC NĂNG THANH TOÁN TRỰC TRUYẾN:**

Đăng ký sử dụng dịch vụ **Internet Banking** và **SMS Banking** tại quầy giao dịch của Vietcombank. *Chú ý: Nếu chủ thẻ đã đăng ký Internet Banking thì có thể tiếp tục đăng ký SMS Banking qua ATM.*

# **B/ HƯỚNG DẪN THANH TOÁN TRỰC TUYẾN:**

#### **Bước 1: Chọn hàng hóa/ dịch vụ và chọn thanh toán bằng thẻ nội địa Vietcombank:**

Chọn hàng hóa/ dịch vụ cần mua, hoàn thành đơn đặt hàng, sau đó chọn thanh toán với **Thẻ ATM nội địa**. Tiếp đó, chọn biểu tượng Vietcombank.

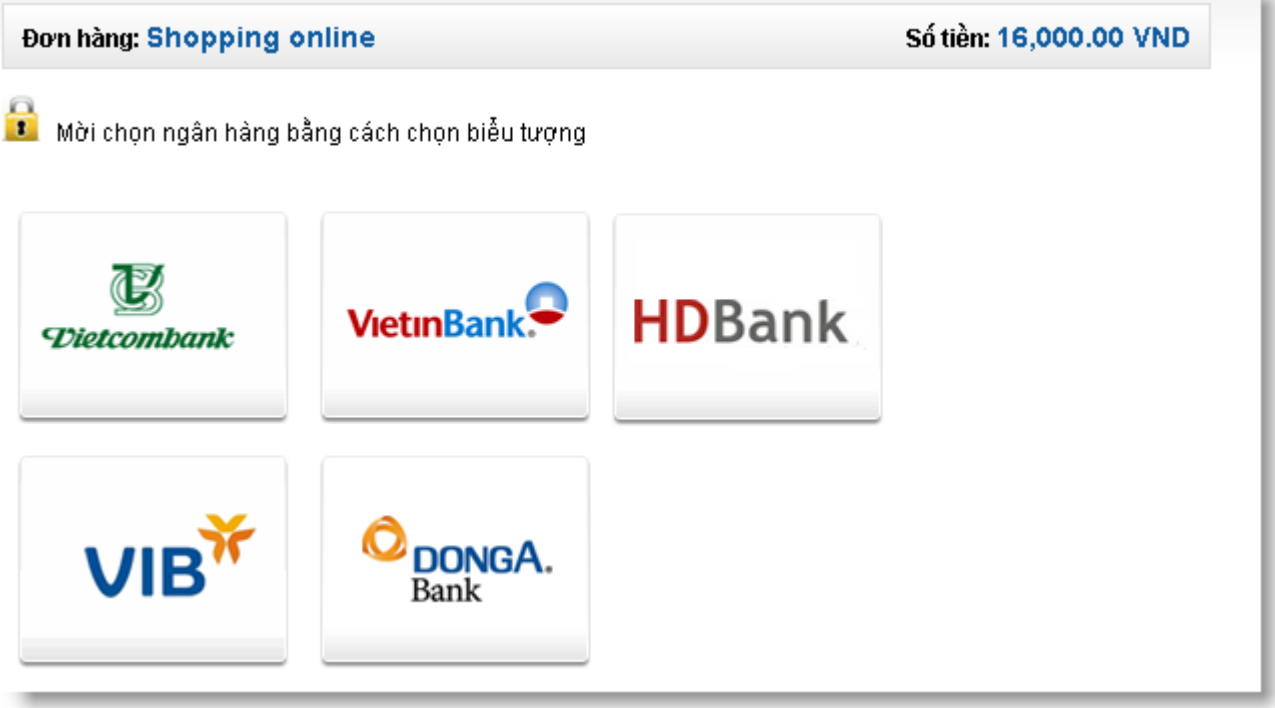

#### **Bước 2: Nhập thông tin thẻ và xác thực tài khoản**

**Tên chủ thẻ** (Tên in trên mặt trước thẻ, không có dấu)

**Số thẻ** (gồm 16 số, in trên mặt trước của thẻ)

**Ngày phát hành** (phần "MEMBER SINCE" in trên mặt thẻ)

Nếu các thông tin đã chính xác và số sư tài khoản đủ thanh toán, nhấn "**Tiếp tục thanh toán"** để tiếp tục bước xác thực.

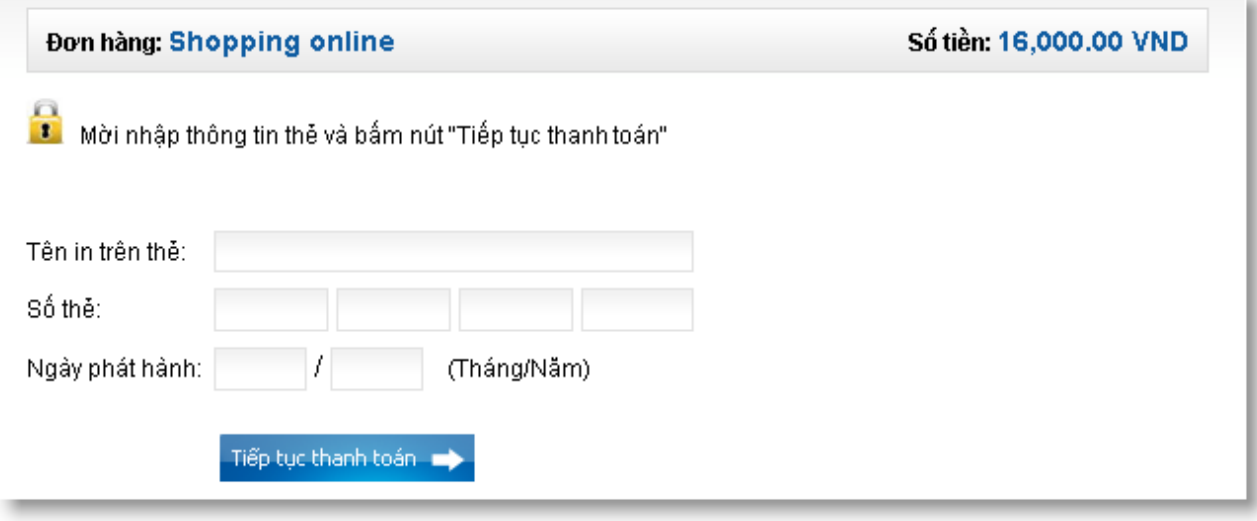

## **Bước 3: Xác nhận thanh toán tại Vietcombank:**

Nhập **Tên truy cập** và **Mật khẩu** của dịch vụ Internet Banking.

Nhập ô **Nhập chuỗi sau**, bạn điền dãy số bên phải.

Sau khi nhập xong các thông tin trên, bạn chọn nút *"Tôi chấp nhận tất cả các điều khoản thanh toán của Vietcombank"*, nhấn nút **"Thanh toán"** để thực hiện thanh toán.

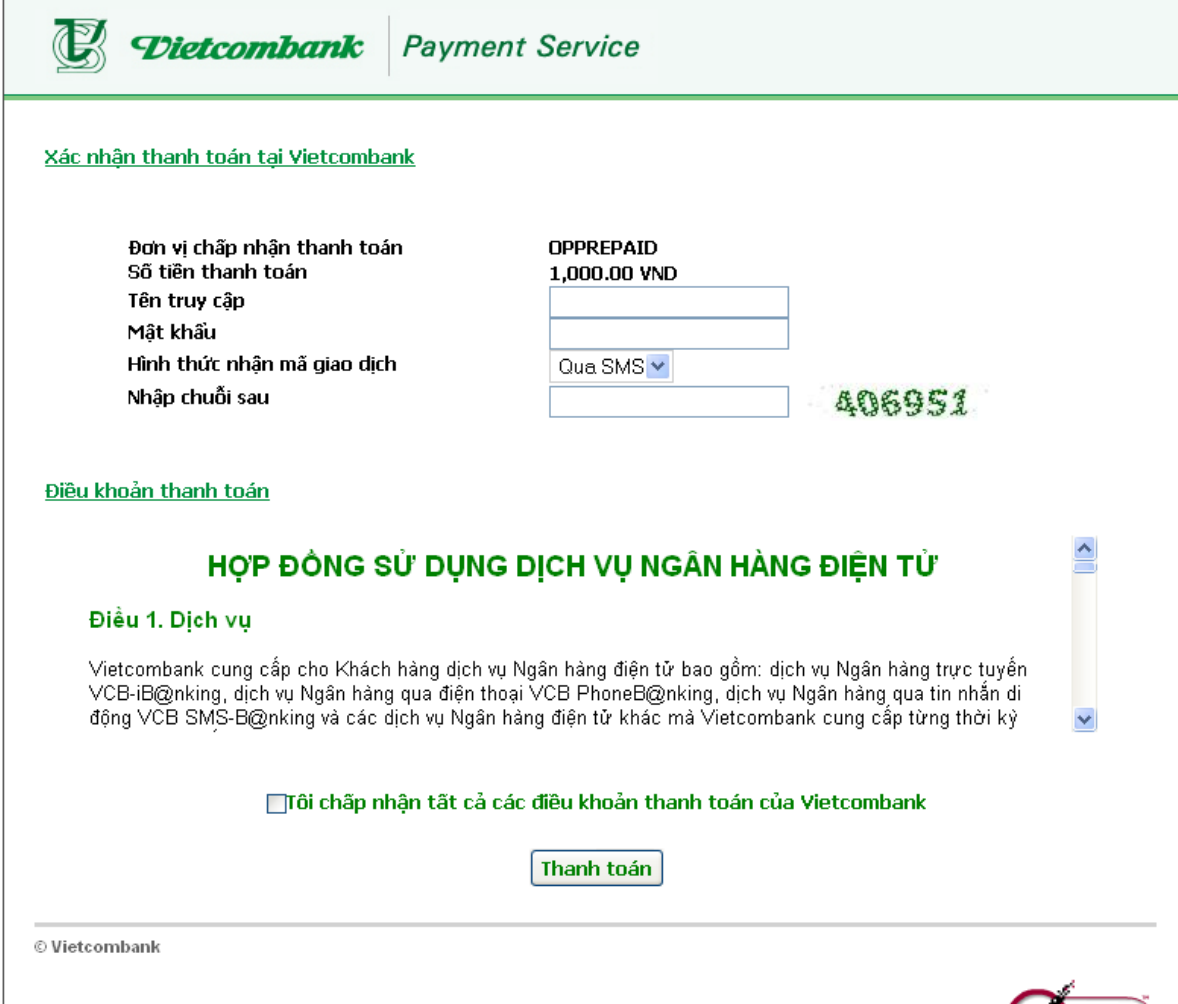

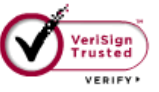

#### **Bước 4: Xác thực chủ thẻ bằng OTP (OneTime Password)**

Bạn sẽ nhận được OTP (10 chữ số) qua SMS về số điện thoại di động đã đăng ký với Vietcombank. Bạn nhập mã **OTP** để xác thực và nhấn nút **"Thanh toán"** để thực hiện thanh toán

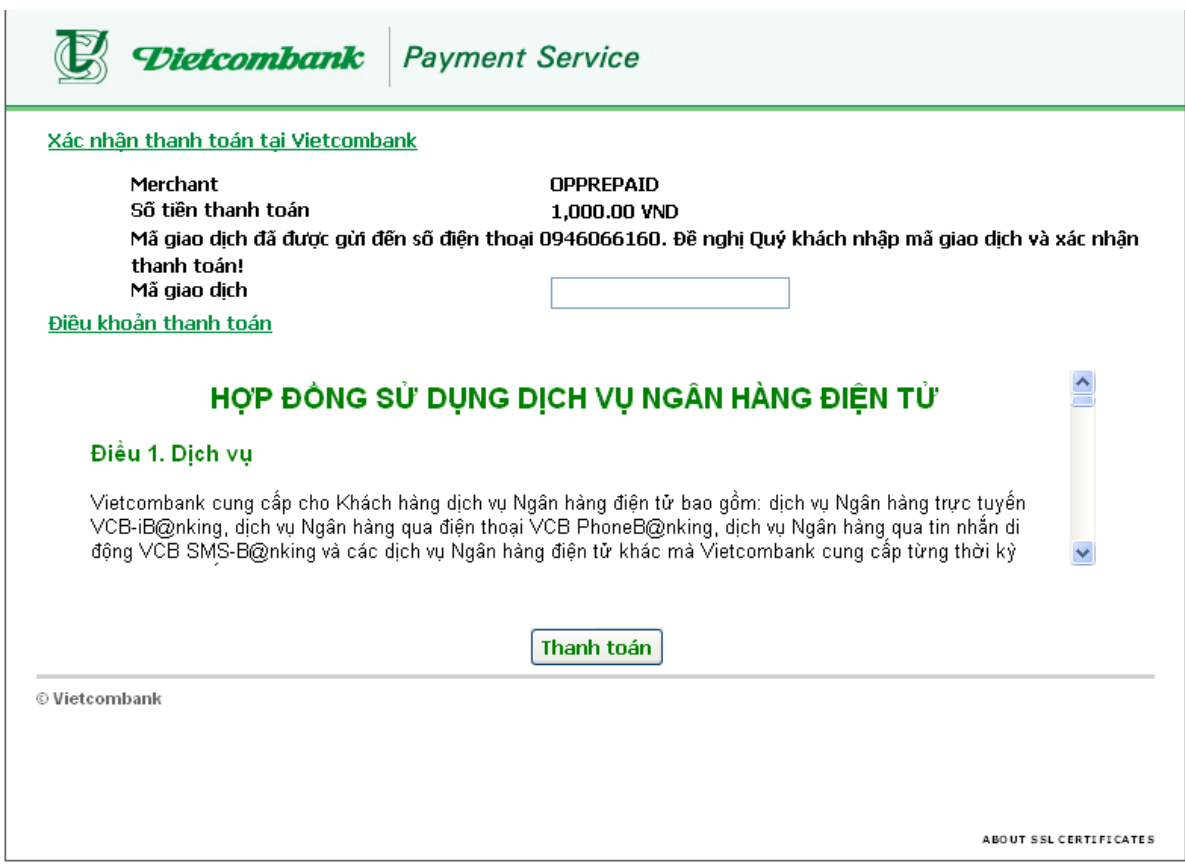

**Lưu ý:**

- Số lần thanh toán: tối đa 10 lần/ngày;
- Hạn mức thanh toán: tối đa 30.000.000đ/ lần/ ngày.
- Thời gian màn hình chờ thanh toán tối đa cho mỗi lần giao dịch: 5 phút (Quá thời gian này, hệ thống sẽ từ chối và yêu cầu khách hàng thực hiện lại giao dịch)

## **Bước 5: Nhận kết quả giao dịch**

Khi hoàn thành các bước thanh toán, bạn sẽ được thông báo về kết quả giao dịch.